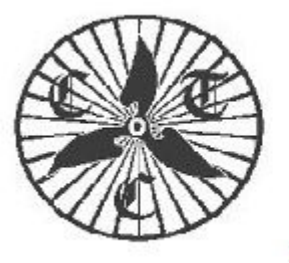

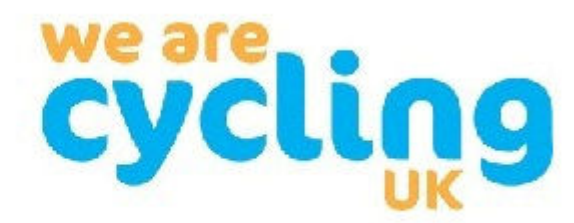

CTC Coventry - www.coventryctc.org.uk

# **CTC Coventry & CTC Rugby - Weekly Bulletin**

# **10th November 2021**

# **Recently**

The first joint women's ride between Breeze and CTC was held on Sunday. The ride was magnificently led by Marina and Shona who took 15 ladies to Barston Lakes for coffee.

We had to change our plans on Tuesday as the café at Bishops Bowl Fishery is being rebuilt. The alternative was to go for lunch at the Village shop in Napton, which is always reliable and then returned home via our favourite gated road to Lower Shuckburgh.

# *What next?*

The **next Clubroom on 16th November** will start at 2000hrs at the Friends Meeting House in Hill Street, Coventry. Instead of the traditional slide show we are running a maintenance workshop with two sub-sessions swapping over halfway: one session on "tyres and punctures" and another on "chains and adjusting gears". Please email Alan, alan  $j$ elley@outlook.com, to book a place on this maintenance session.

The **Christmas Dinner** will be held on Sunday 12th December at 1630hrs at Time for Tea near the Castle in Kenilworth. There is more information and a menu on the website, or you can book by emailing Dave Hearn: davehearn56@gmail.com. There will be rides from WMP arriving in time for the dinner, or you can make your own way there.

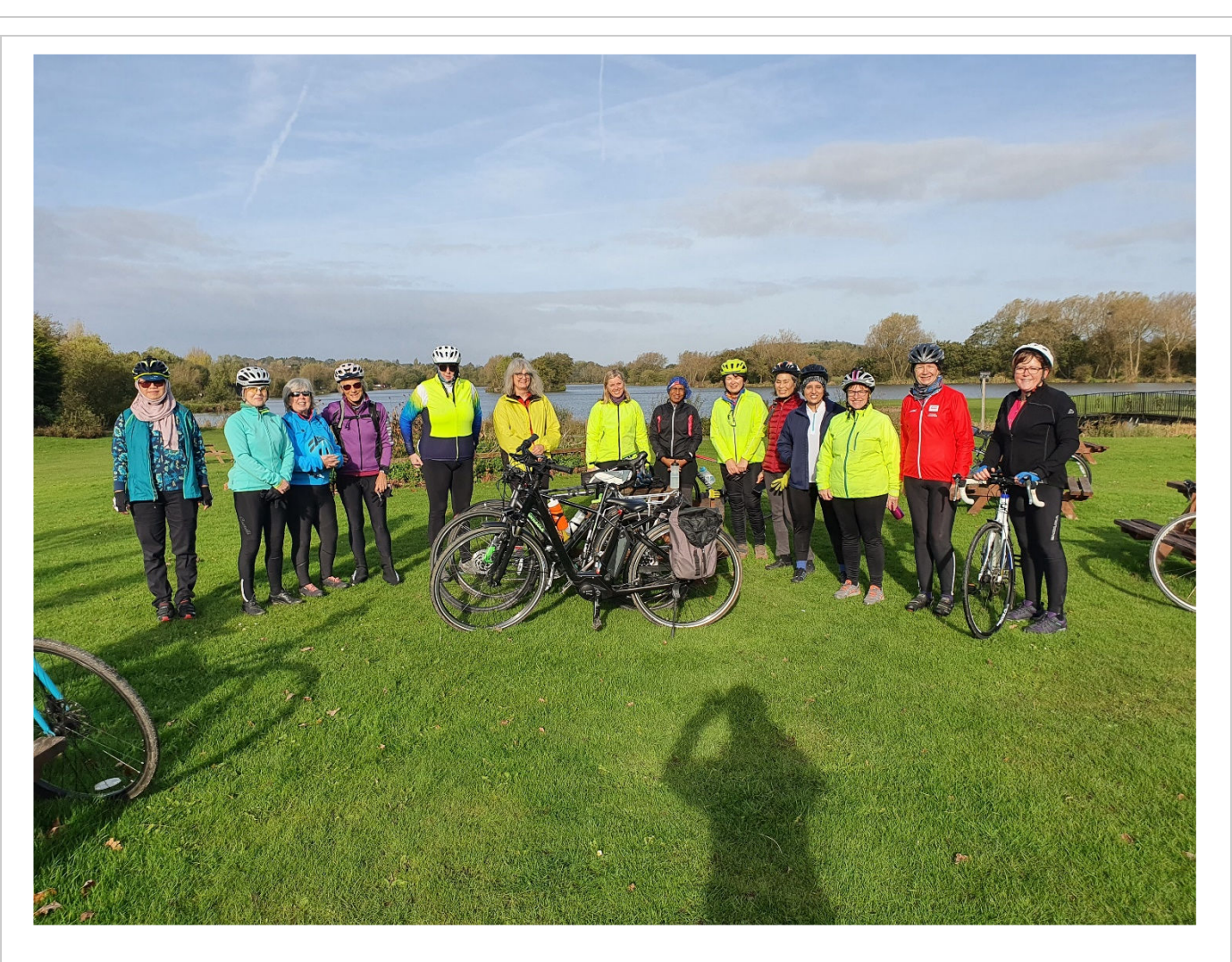

An excellent attendance on Sunday's Women's/Breeze ride at Barston Lakes Café.

**Rides this week** Whatever ride you're on, please ensure that you have a set of working lights on your bike. Whilst we aim to finish our rides before lighting-up time, it is often sensible to show lights earlier in the day.

An online copy of our Rides Planning chart can now be viewed in the 'Whats On' section of the website to help you with your own planning. The quick link is: https://coventryctc.org.uk/rides-programme. It should be understood that this is a work in progress document and will be subject to continuous editing.

Martin Lee is introducing some "Stamina Building / Hilly Rides" on Saturdays to help members prepare for the touring season in the spring. The first of these rides will be on Saturday 20th November - there is more information on the website.

All Sunday rides are now starting at the War Memorial Park, Park & Ride facility at the same time - 0915hrs before going their separate ways.

#### **Sunday 14th November**

#### **09.15hrs at WMP, Park & Ride**

Vicky Palethorpe will lead a **25-mile ride** from WMP to Malt Kiln Farm Shop, Stretton-under-Fosse. Please email Vicky: Secretary@CoventryCTC.org,uk to join the ride and to get full details.

Marina Friend will lead a **38-mile ride** from WMP to Wedges Bakery, Illshaw Heath. Please email Marina: marinafriend@hotmail.co.uk to join the ride and to get full details.

Paul Whateley will lead a **55-mile ride** to Napton for lunch and Draycote Water for tea. Please email Paul: paul.whateley@me.com to join the ride and to get full details.

Also Libby Foster will lead a **12-15 mile off-road ride** starting at **10.00hrs at the Hicks Lodge car park (LE65 2UP) near Ashby-de-la-Zouch** (There is a car park charge, but there's a café in the car park so it's not all bad news). This will be an introduction to riding single track waymarked cycle trails in the National Forest. The route is flatish with mini rollers and berms and is suitable for hybrids or off-road bikes. It has a well compacted slip free surface, even after rain. Please email Libby: libbyfoster7@gmail.com to join the ride and to get full details.

#### **Tuesday 16th November**

**10.15hrs** Jill Seamen will lead a 30-mile ride from Lil Green's, Kenilworth via Balsall Common and Lowsonford to lunch at The Farm Shop, Hatton Country World and return home via Beausale. Please email Jill:  $pi@$ seamen.plus.com to join the ride and to get full details.

# **Tours Next Year**

Mike Thomas is leading a holiday to Mallorca. This is something of a new venture for us based on a Jet2 package to Port Pollenca in the north of the island. Rides, walks and sightseeing will be arranged, or you can relax by the pool at the newly refurbished Park Hotel. The start date is Thursday April 21st, but members can be flexible when they join. More information can be found at http://coventryctc.org.uk/mallorca-2022 prospectus. Bookings are now open for this tour and it should be noted that Jet2 have a good refund policy should this holiday be cancelled because of Covid restrictions.

Alan Jelley is leading a **Peak District Trails Weekend** based on Hartington Youth Hostel on the weekend of 28-29 May 2022. This tour is now fully booked.

# **Questionaire**

Thank you to everyone who has completed our survey. So far, we have more replies from women than men and from newer members rather than our long standing ones!!

We are trying to do the best for the Club so please make sure your needs and views are reflected by filling in our 6 question survey by Friday 12th November .

https://coventryctc.org.uk/2021-survey-of-members

## **News**

**Warwickshire County Council** has recently published a list of funded cycle infrastructure schemes: https://www.warwickshire.gov.uk/cycling/developing-warwickshires-cyclenetwork/2

## **Binley Road Cycleway**

The council has given the go ahead and work should be starting soon. You can read more about it here:

https://www.coventrytelegraph.net/news/coventry-news/86million-binley-cycle-route-gets-21944175

#### **HS2**

The latest news can be viewed here: https://www.hs2.org.uk/in-your-area/local-communitywebpages/hs2-in-warwickshire/. Also, you can subscribe for updates at https://engagement.hs2.org.uk/join-mailing-list/

A road closure and diversion will be in place in **Dalehouse Lane** from 22 November 2021 to 3 December 2021, it will be in place 24 hours a day seven days a week. Access to all properties will be maintained throughout the closure period. A fully signed diversion will be in place. https://www.hs2.org.uk/work-items/road-closure-and-diversion-dalehouse-lanekenilworth/

## **Where are we?**

Here is the answer to last week's puzzle plus another teaser from Dave Hearn:

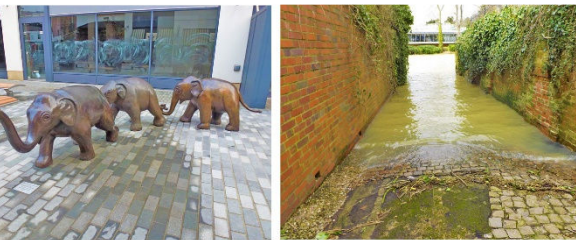

This alleyway in Leamington is known as "the Elephant Wash" - Sam Lockhart (1851-1933) of the travelling circus family had three performing elephants. Their names were Wilhelmina, Trilby & Haddie but were known collectively as the 'Three Graces'. The alleyway enabled the elephant to be safely walked into the river for a wash and brush up.

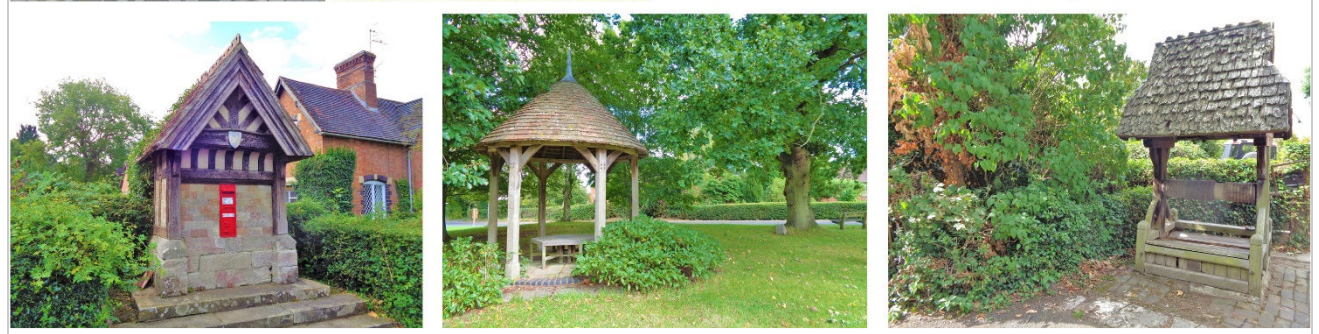

These three interesting features The Pillar Box, The Shelter on the Green & The Wishing Well stand in which Worcestershire village?

# **GPS hints - episode 5 Using Garmin's BaseCamp software**

BaseCamp is a completely free application from Garmin, which allows you to plan and edit routes and, also, to upload and download routes to your GPS unit. I will talk about route planning next time, but for now we stick to transferring data to and from your GPS unit. To **install BaseCamp**: https://www.garmin.com/en-GB/software/basecamp/. Scroll to the bottom of the screen and click on "Download now" and then "Download", having selected a suitable folder (I suggest C:\Installations\BaseCamp).

At the bottom left of your browser you'll see the file you've just downloaded (BaseCamp\_474.exe) and a ^ character. Press it and "Open" to install the BaseCamp software.

Run BaseCamp. There is a load of stuff you can do in BaseCamp but in this session we're just going to exchange files between your PC and GPS unit.

Connect your GPS to your PC with a usb cable (it must be a data cable and not a charging only cable) and wait a few moments until "Devices" are displayed in the left-hand pane. Below that you will see the model's name of your GPS and below that a list of the maps installed on your GPS.

Double click on the map of interest and it will be displayed on the right-hand side of BaseCamp – magic.

Double click on Internal Storage above the map list on the left of BaseCamp and a list of courses will be displayed at the bottom of the left-hand pane. Some of the entries will have a name that is composed of date and time, e.g. 24/10/2021 09:55:42 – these are records of rides you have made. Other entries will have names like "BrandonMarsh-Catthorpe", which are courses you have loaded into your GPS.

#### **To send a course to your GPS:**

- 1. First load the file into BaseCamp by highlighting "My Collection" in the top left panel.
- 2. Select "File/Import into my Collection" to display the "Import Dialog".
- 3. Navigate to the required .gpx file on your PC and press "Open". This will cause the selected file(s) to appear in a "My Collection" panel at the bottom of the screen.
- 4. Highlight the required .gpx file the "Device/Send to Device/Send Selection to Device". Select your device and press OK.
- 5. The course is now on your GPS and you can select it by pressing "Navigation/Courses/Saved Courses" and choosing the required course.
- 6. **Tip:** The display of Courses can be sorted in a number of ways on your GPS unit: e.g. "Distance to start", "Name", "Newest first", etc. I find "Distance to start" is the most convenient – at the beginning of each day when you're on a tour today's course will be at the top of the list. Of course, you can select whatever sort rule suits you best.
- 7. On the "Saved courses" screen select "Ξ" (bottom right) and "Sort".
- 8. **Tip:** Keep a backup of any courses you want to retain on your PC and use Windows Explorer, as described in Episode 2, to delete the surplus Courses and Activities from your GPS so there is less data to plough through when selecting the Course you want. It also maximises the amount of free memory on your GPS.

## **To save a course to your PC**:

- 1. Highlight the required course in BaseCamp.
- 2. Select File/Export/Export Selection, which will cause the "Export Selection" dialog to be shown.
- 3. Choose the folder where you want to save the .gpx file and optionally change the file name, press "Save" and that's all there is to it.
- 4. Changing the file name has no effect on the internal name of the course (the name displayed by your GPS).

## **To change the internal name of a Course**:

- 1. It's sensible for each course to have a meaningful displayed name on your GPS, but you can't change the names directly. However, it can be done indirectly…
- 2. Right-click the Course to be changed and select "Send To/My Collection". A copy of the Course will appear under "Unlisted Data".
- 3. Right-click the copy and select "Rename".
- 4. Change the name of the Course, which also changes the internal name.
- 5. The changed Course can now be saved on your PC or sent to your GPS.

Next time we will look at installing Open Street Map maps into BaseCamp.